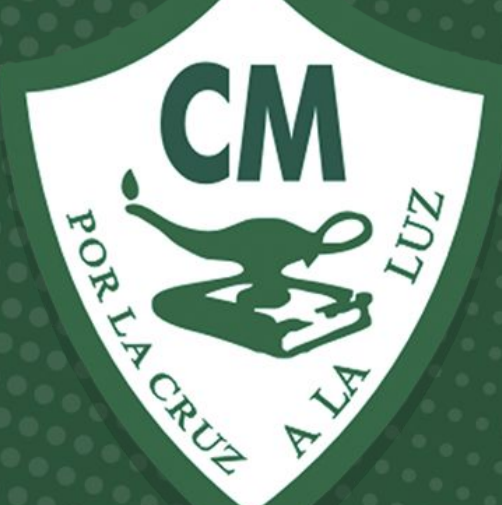

# Tutorial

# Impresión fichas SESWEB

Informática 2020-2021

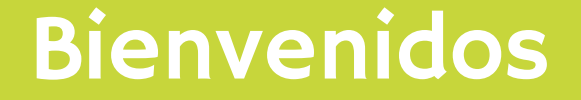

# Tutorial para ver estados de cuenta e imprimir fichas en **SESWEB**

En su navegador de internet escriba la direcció[n](http://www.sesweb.mx/) [www.sesweb.mx](http://www.sesweb.mx/) o desde la pagina web del colegio de clic en el botón SesWeb

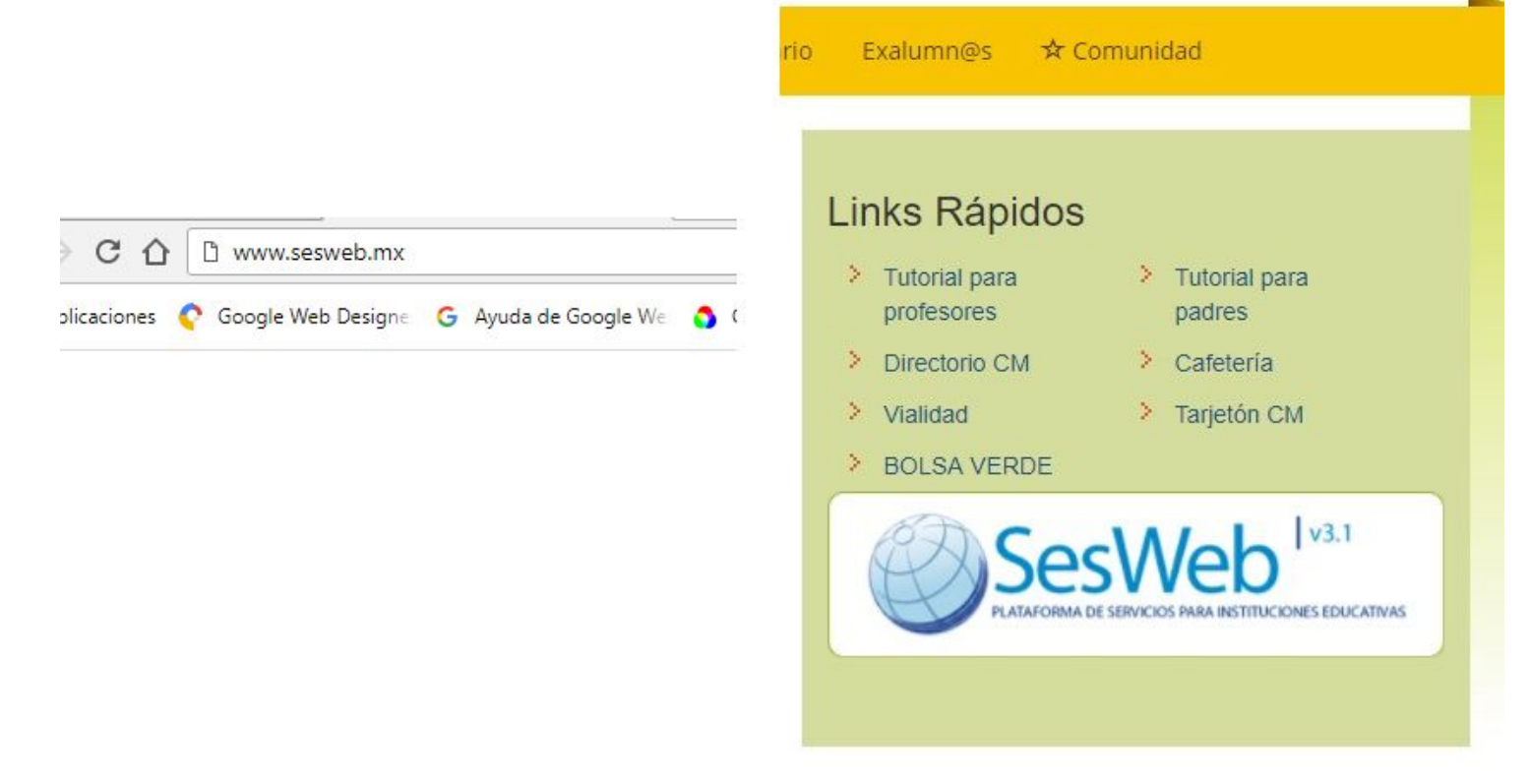

#### Escriba su usuario y contraseña para la plataforma administrativa

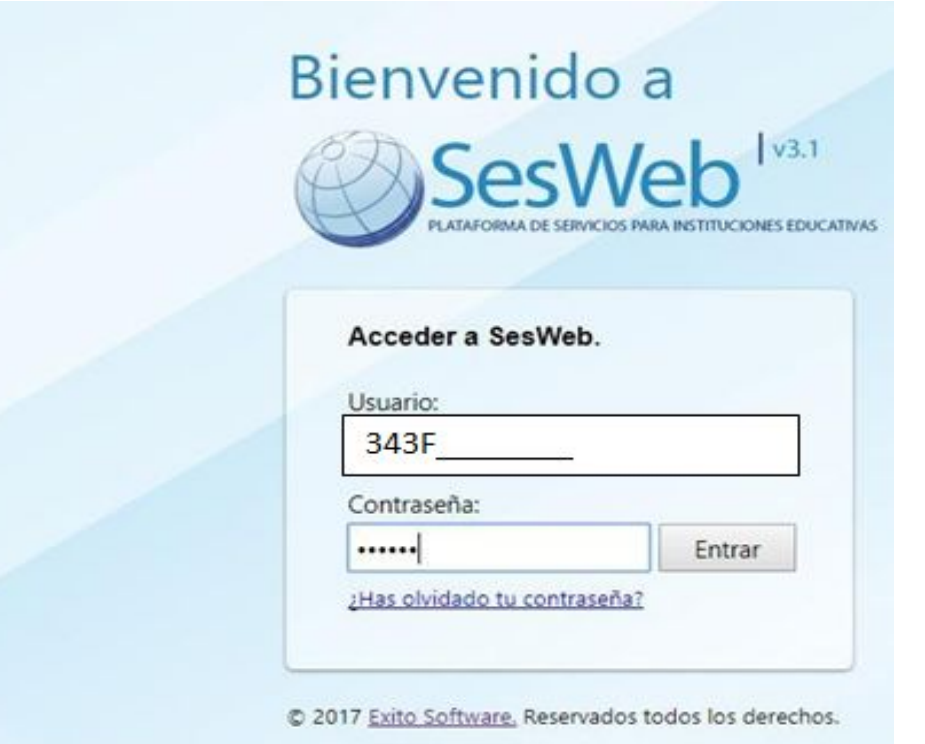

#### En el menú Servicios seleccione **Estado de Cuenta**

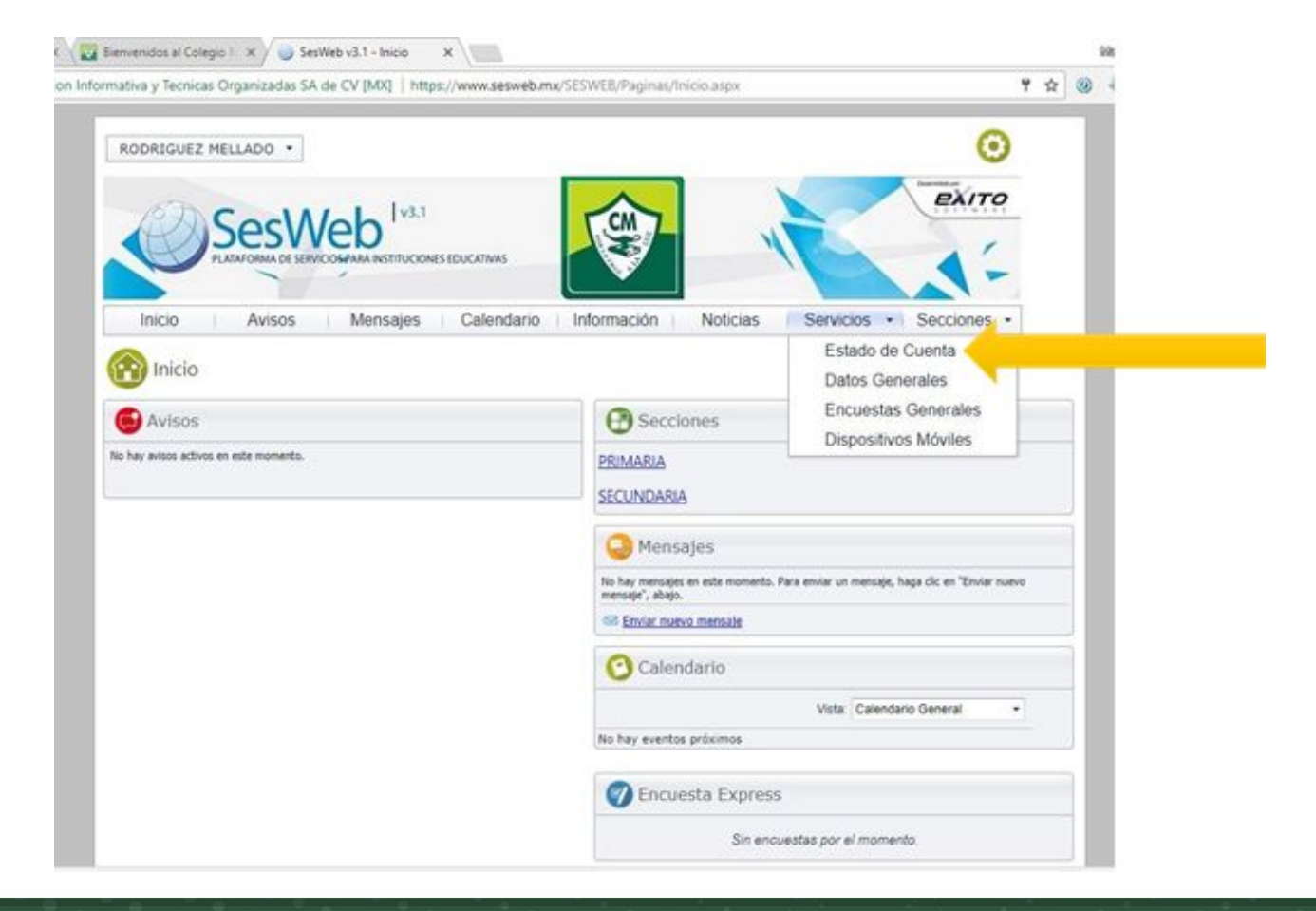

Seleccione el hijo del que desea ver el estado de cuenta:

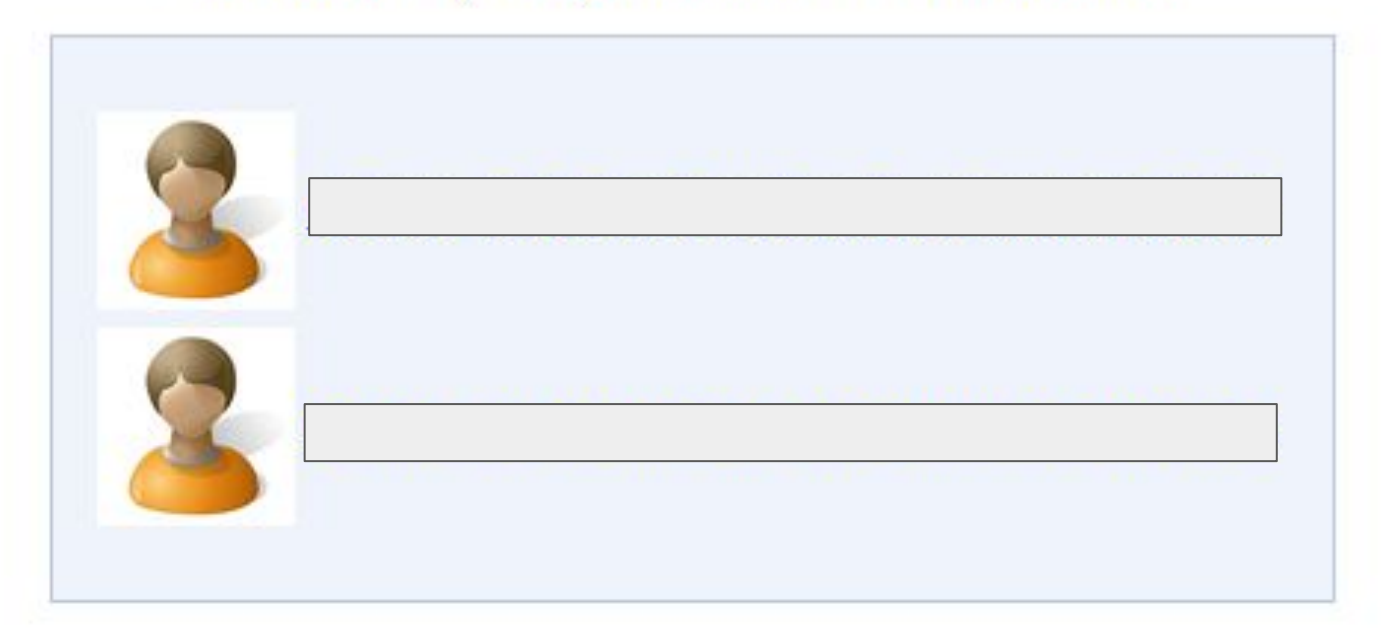

De *clic* en el botón Impresión de fichas y seleccione la ficha correspondiente al mes que va a pagar.

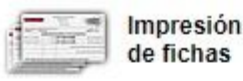

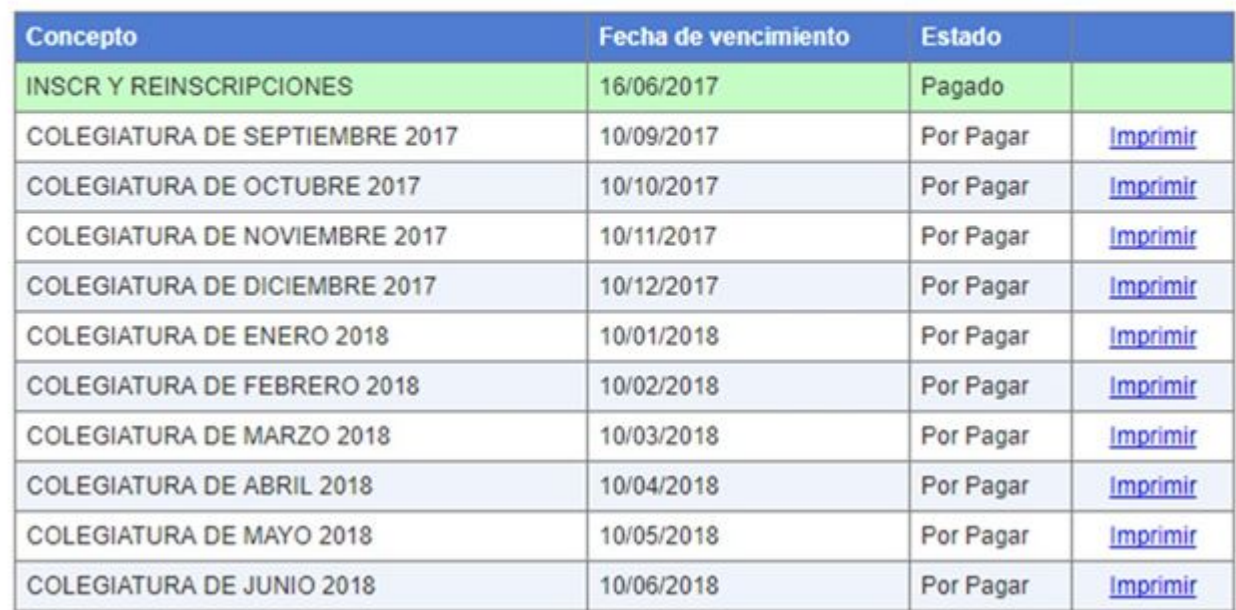

**Para ayuda o soporte favor de contactarnos a:**

**soportecm@colegiomexicano.edu.mx**

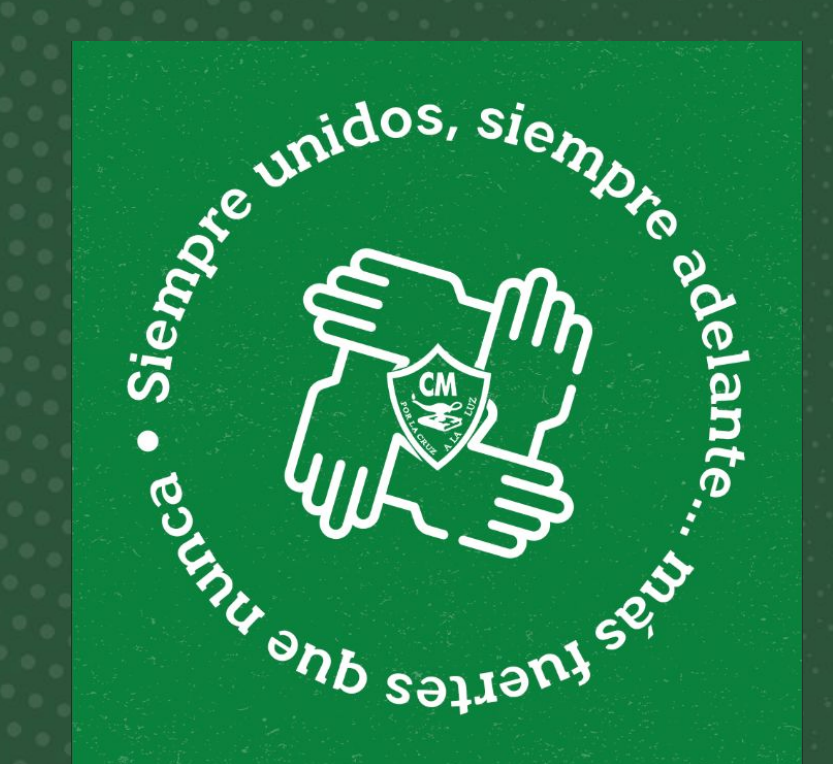

Informática 2020-2021